# **P**rzemysł 4.0

Laboratorium 1

*Obsługa Raspberry Pi*

prowadzący: *Dr inż. Radosław Idzikowski*

## **1 Wprowadzenie**

Celem laboratorium jest zapoznanie się z podstawową obsługa mikrokontrolera z rodziny Raspberry Pi w wersji 4b. W ramach zajęć będą do złożenia różne podstawowe układy, aby zapoznać się z obsługą wyjść oraz w drugiej kolejności wejść urządzenia. Programy będą pisane w języku programowania PYTHON z użyciem połączenia zdalnego (*Remote Control*) z poziomu komputera klasy PC z wykorzystaniem MS Visual Studio Code. Czas przewidziany na zadanie to 1 termin wraz z ocenieniem pracy. Praca będzie oceniana na bieżąco w trakcie zajęć wraz z postem podłączania i testowania układów. Po ukończeniu każdego układu należy zawołać prowadzącego w celu zaakceptowania etapu i odnotowania postępów.

# **2 Zadania**

W ramach zajęć należy w zespołach wykonać następujące zadania:

- 1. Zapoznanie się z obsługą Raspberry Pi oraz wykonanie układu z jedną diodą sterowną przez program w języku PYTHON (migająca diodą z odświeżaniem co 2*s*).
- 2. Rozbudowanie układu z zadania pierwszego o dwie kolejne diody (każda w innym kolorze) w celu zasymulowania czterofazowego układu sygnalizacji świetlnej (ale o przyspieszonym działaniu – zmiana fazy co 2*s*). Ponownie układem steruje program w języku PYTHON.
- 3. Obsługa sygnałów wejściowych na przykładzie układu z pojedynczą diodą oraz przyciskiem odpowiedzialnym za zmianę jej stanu – również układem steruje program w języku PYTHON.

Za wykonanie zadania nr 1 jest ocena dostateczna, za każde kolejne zadanie jest +1 do ocenu. Na ocenę bardzo dobrą (5.0) należy wykonać wszystkie trzy zadania. Po zakończaniu zajęć należy kody programów (w szczególności zadań nr 2 i 3) zgrać i przesłać do prowadzącego, można dołączyć zdjęcia działającego układu (jedno na każde zadanie).

# **3 Opis zadań**

### **3.1 Zadanie 1**

Przed przystąpieniem do zadania warto zapoznać się z poniższymi materiałami:

- [oficjalna dokumentacja Raspberry Pi,](https://www.raspberrypi.com/documentation/computers/os.html)
- [Opis czym jest Raspberry Pi,](https://forbot.pl/blog/kurs-raspberry-pi-czym-jest-popularna-malinka-id21044)
- [Kurs forbot dla Raspberry Pi,](https://forbot.pl/blog/kurs-raspberry-pi-od-podstaw-wstep-spis-tresci-id23139)
- [Sposób dobierania rezystorów do diody.](https://forbot.pl/blog/jak-dobrac-rezystor-do-diody-rozne-metody-zasilania-led-id14482)

#### Poza tym należy pamiętać o:

<span id="page-1-0"></span>

|                 | 3V3 power o-        | $\bf{00}$                   | o 5V power            |
|-----------------|---------------------|-----------------------------|-----------------------|
| ,,,,,,,,,,,,,,, | GPIO 2 (SDA) o-     | $\bullet$                   | o 5V power            |
|                 | GPIO 3 (SCL) $o-$   | 60                          | Ground                |
|                 | GPIO 4 (GPCLK0) o-  | $\bm{\Omega}$ $\bm{\Theta}$ | <b>GPIO 14 (TXD)</b>  |
|                 | Ground o-           | $\bullet$ $\bullet$         | $\circ$ GPIO 15 (RXD) |
|                 | GPIO 17 o-          | $00-$                       | GPIO 18 (PCM_CLK)     |
| Ē.              | GPIO 27 $\sim$      | $\mathbf{0}$ $\mathbf{0}$   | Ground                |
|                 | GPIO 22 o-          | $\mathbf{G}$ $\mathbf{G}$   | $\circ$ GPIO 23       |
| ĪΞ.             | 3V3 power o-        | $\mathbf{0} \, \mathbf{0}$  | <b>GPIO 24</b>        |
|                 | GPIO 10 (MOSI) o-   | $\mathbf{O} \otimes$        | Ground                |
|                 | GPIO 9 (MISO) o-    | 40 22                       | <b>GPIO 25</b>        |
|                 | GPIO 11 (SCLK) o-   | 23 23                       | GPIO 8 (CE0)          |
|                 | Ground o-           | 25 20                       | $\circ$ GPIO 7 (CE1)  |
|                 | GPIO 0 (ID_SD) o-   | $\bm{\Omega} \bm{\Omega}$   | GPIO 1 (ID_SC)        |
|                 | GPIO 5 $o$          | 4960                        | o Ground              |
|                 | GPIO 6 $\sim$       | 00                          | GPIO 12 (PWM0)        |
|                 | GPIO 13 (PWM1) o-   | ® @                         | o Ground              |
|                 | GPIO 19 (PCM_FS) o- | <b>65 66</b>                | GPIO 16               |
|                 | GPIO 26 o-          | <b>37 38-</b>               | GPIO 20 (PCM_DIN)     |
|                 | Ground o-           | <b>@ @</b>                  | GPIO 21 (PCM_DOUT)    |
|                 |                     |                             |                       |

Rysunek 1: Numeracja pinów według GPIO Board

- dodaniu odpowiedniego opornika przed diodą, aby jej nie uszkodzić!
- kierunek podłączenia diody ma znaczenie!
- upewnić się co do wybranego sposobu numeracji pinów! Szczególnie przy kopiowaniu kodu proszę zwrócić uwagę na różnicę między GPIO.setmode(GPIO.BOARD)(przedstawiona na Rys. [1\)](#page-1-0) a GPIO.setmode(GPIO.BCM).
- na tych zajęciach zignorować piny odpowiedzialne za chłodzenie (zabezpieczają dostęp do napięcia 5*V* , które mogłoby uszkodzić niektóre komponenty).

Po zapoznaniu się z dokumentacją i zapamiętaniu powyższych uwag, jesteśmy gotowi do połączenia się z Raspberry Pi. W tym celu należy przygotować sprzęt do pracy – w pierwszej kolejności należy uruchomić edytor MS Visual Code, następnie:

- 1. W dolnym lewym rogu kliknąć na ikonę "Open a Remote Window".
- 2. Z rozwijanej listy wybrać opcję "Connect to Host..."
- 3. Wpisać nazwę Państwa urządzenia "rp4b-p40-X", gdzie X jest numerem na obudowie (od 1 do 8). Hasło: "raspberry".
- 4. Kliknąć w opcję "Open Folder", wpisać hasło ponownie.
- 5. Stworzyć folder na urządzeniu odpowiadający Państwa grupie, gdzie przechowywane będą wszystkie programy, przykładowa nazwa: *wtorek Imię1 Imię2*.
- 6. Stworzyć plik kodu w nowo utworzonym folderze np. test.py. Następnie zedytować ten plik.
- 7. Za pomocą terminala uruchomić kod programu poleceniem: *python test.py*.

W celu łatwiejszego zapoznania się z programowaniem w języku PYTHON pod Raspberry Pi, poniżej zamieszczono gotowy kod wraz z komentarzami do całego zadania pierwszego. Przykładowy układ z wykorzystaniem pinu 40 (sygnał) oraz 39 (uziemienie) pokazano na Rys. [2.](#page-2-0) Przed uruchomieniem programu nalezy się upewnić, że jest zainstalowana biblioteka RPi.GPIO.

```
1 import RPi . GPIO as GPIO # biblioteka niezbedna do kontrolowania stanu pinów
2 import time # biblioteka odpowiedzlna za reprezentację czasu
3
4 GPIO . setwarnings ( False ) # ignorowanie ostrze żeń
5 GPIO. setmode ( GPIO. BOARD) # WAŻNY KROK -- ustawiamy jaką numerację pinów
      wykorzystamy
6 GPIO . setup (40 , GPIO . OUT ) # Pin 40 ustawiony jako ź rod ło sygna łu wyj ś ciowego
7
8 for i in range (0, 10): # prosta pętla
9 GPIO. output (40, GPIO. HIGH) # Na pinie 40 ustawiamy stan 1
10 time . sleep (2) # 2s przerwy
11 GPIO . output (40 , GPIO . LOW ) # Na pinie 40 ustawiamy stan 0
12 time . sleep (2) # 2s przerwy
13
14 GPIO. cleanup () # na koniec programu -- sprzątanie
```
<span id="page-2-0"></span>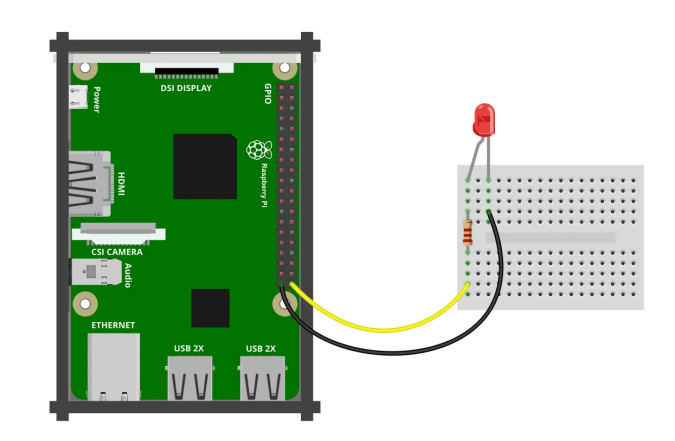

fritzing

Rysunek 2: Układ z jedną diodą

### **3.2 Zadanie 2**

<span id="page-2-1"></span>W tym zadaniu należy rozbudować układ z zadania poprzedniego o dodatkowe diody w odpowiednim kolorze, pamiętając o wykorzystaniu odpowiednich rezystorów zależnie od koloru diody. Sygnalizacja świetlna zmienia się według schematu przedstawionego na Rys. [3.](#page-2-1) Trzeba pamiętać, aby użyć odpwiednich pinów, do uziemienia można użyć jednego pinu z wykorzystaniem szyny na płytce stykowej. Następnie należy zmodyfikować kod programu w PYTHON, aby sygnalizacja wchodziła we wszystkie 4 fazy z częstotliwością odświeżania 2*s*. Dla ułatwienia można część funkcjonalności zamknąć w funkcjach.

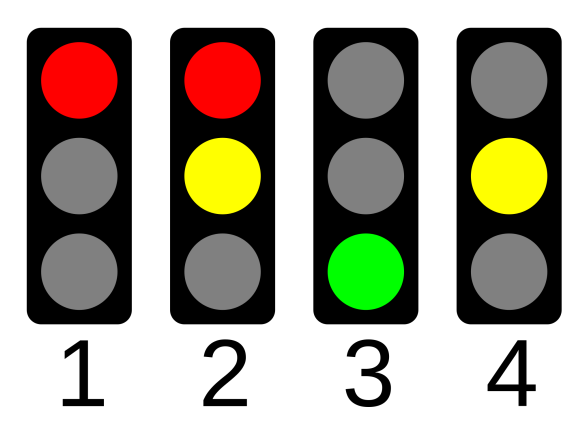

Rysunek 3: Kolejne fazy sygnalizacji świetlnej

<span id="page-3-0"></span>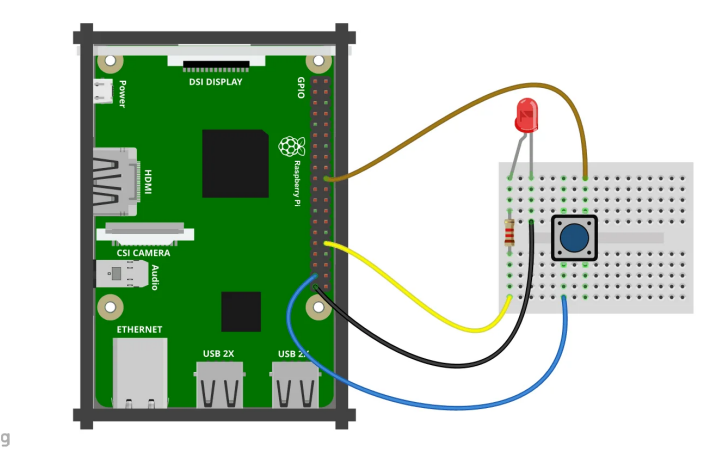

fritzing

Rysunek 4: Przykład podłączenie układu z jedną diodą i przyciskiem

# **4 Zadanie 3**

W tym wypadku również możemy bazować na układzie z zadania pierwszego. Dioda ponownie będzie sterowana przez program w języku PYTHON. Należy dodatkowo w naszym układzie dołożyć przycisk tak jak pokazano na Rys. [4.](#page-3-0) Sygnał do diody na pinie 12 oraz podłączanie do masy, przycisk również podłączamy do masy i do pinu 40.

Obsługę przycisku przedstawiono na poniższym listingu. Podobnie jak przy diodzie trzeba ustawić tryb pracy odpowiedniego pinu jako wejście. Ponadto jeśli zadeklarujemy wejście z podciągnięciem do dodatniej szyny zasilania (pull-up), to przy odczytaniu wartości poleceniem GPIO.input(40) i wciśnięciu przycisku otrzymamy stan niski 0.

```
1 import RPi. GPIO as GPIO # biblioteka niezbędna do kontrolowania stanu pinów
2 import time # biblioteka odpowiedzlna za reprezentację czasu
3
4 GPIO . setwarnings ( False ) # ignorowanie ostrze żeń
5 GPIO. setmode ( GPIO. BOARD) # WAŻNY KROK -- ustawiamy jaką numerację pinów
      wykorzystamy
6 GPIO . setup (40 , GPIO .IN , pull_up_down = GPIO . PUD_UP ) # deklaracja wej ś cia na pinie
      40 z podciągnięciem do dodatniej szyny zasilania
7
8 while True: # prosta pętla
9 if GPIO . input (26) == 0:
10 print ("button pressed!")
11
12 GPIO. cleanup () # na koniec programu -- sprzątanie
```
Stosując opisane połączenie napotkamy problem z wielokrotnym wykryciem wciśnięcia przycisku. Jednym z rozwiązań jest zastosowanie pewnego opóźnienia bezpośrednio po wykryciu wciśnięcia. Bardziej skomplikowanym rozwiązaniem będzie zastosowanie [rozwiązania sprzętowego.](https://github.com/raspberrypilearning/physical-computing-guide/blob/master/pull_up_down.md#pull-up-and-pull-down-resistors)